## **Инструкция по настройке ADSL модема ZTE ZXV10 W300**

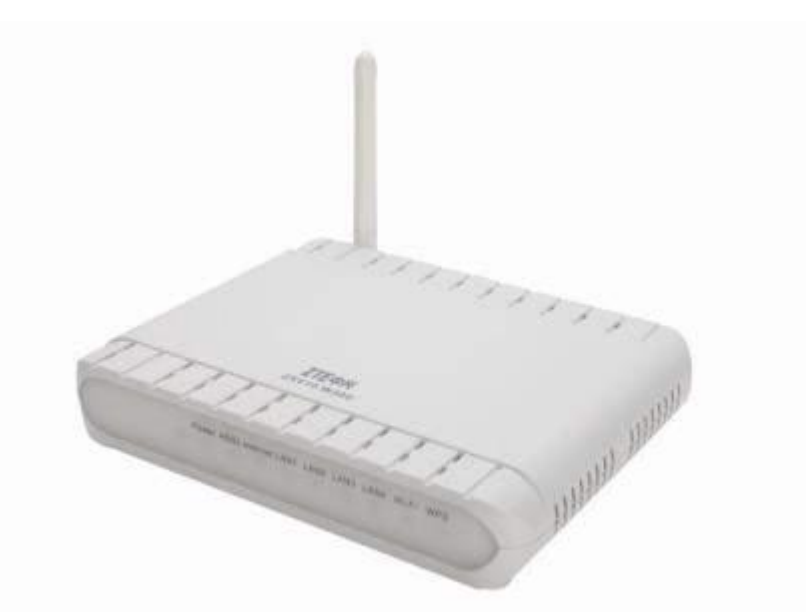

Подключите модем так, как показано на рисунке. ADSL-модем должен быть подключен к блоку питания, соединен с сетевой картой Вашего компьютера Ethernet-кабелем (RJ-45), который поставляется в комплекте с модемом, а также с абонентской линией (телефонной либо выделенной) дополнительным «телефонным» кабелем (RJ-11), который также поставляется в комплекте с модемом.

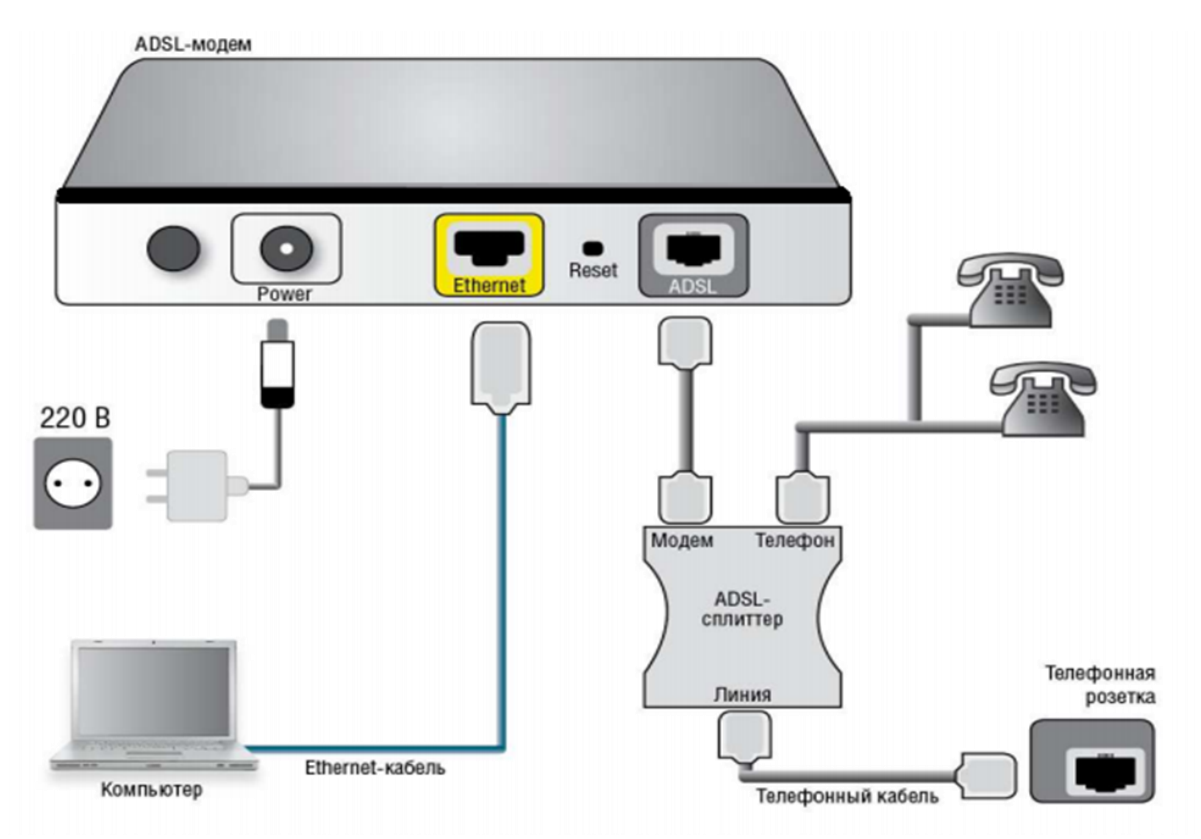

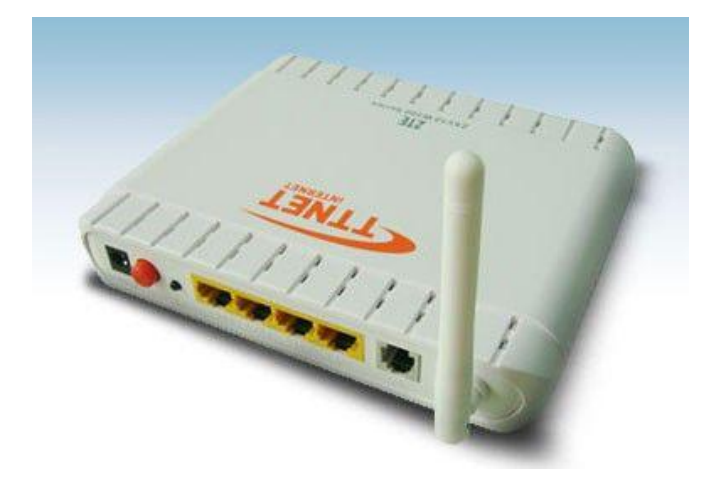

Разделение телефонного сигнала и Интернет производится посредством сплиттера, который также поставляется в комплекте.

После того как вы подсоединили модем к сети и вашему компьютеру, включили модем в сеть, и вам необходимо настроить сетевой интерфейс.

Если сетевая плата установлена и модем подключен к компьютеру, перейдите в меню «**Пуск**» – «**Панель управления**», как это показано на рисунке.

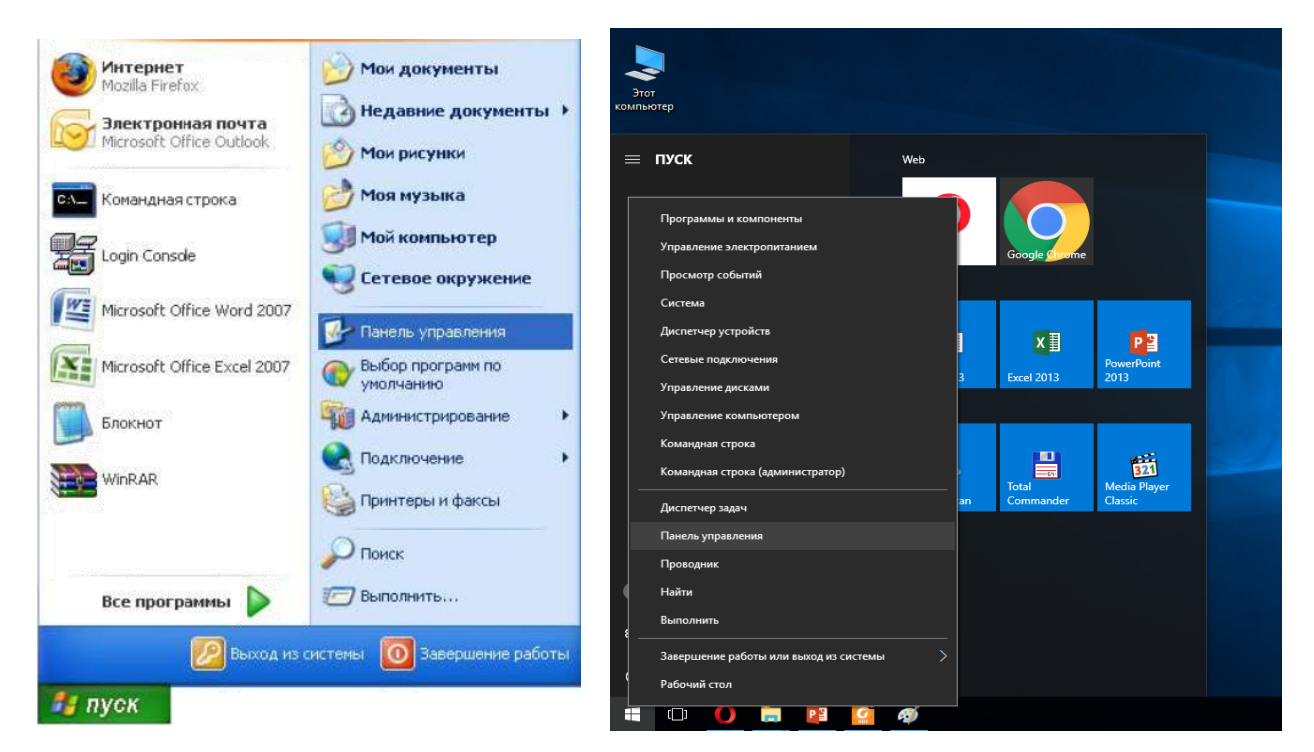

В «**Панели управления**» выберите «**Центр управления сетями и общим доступом**». В «**Центре управления сетями**» в левом фрейме выберите пункт «**Управление сетевыми подключениями**» (или пункт «изменение параметров адаптера»), как это показано на рисунке.

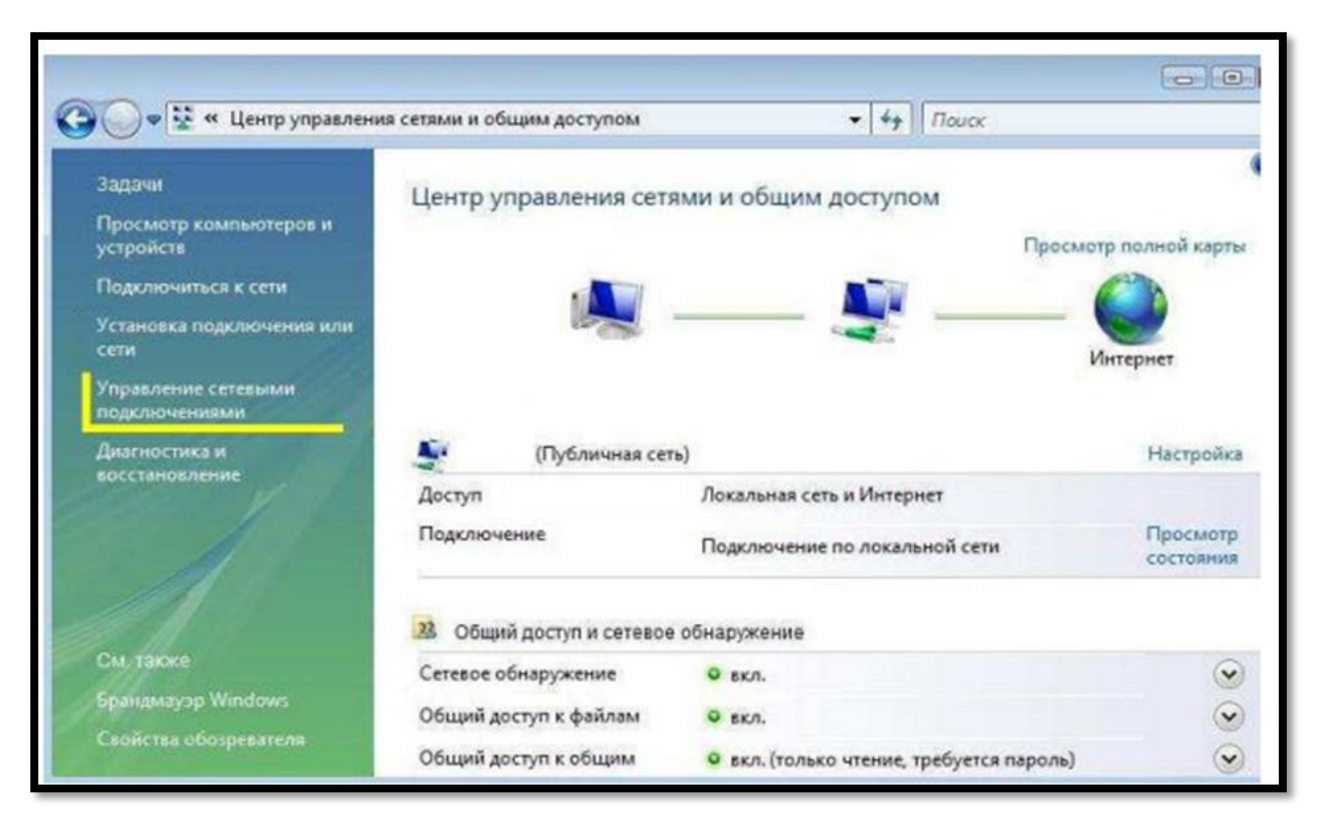

Нажмите по нему правой кнопкой мышки и в контекстном меню выберите «**Свойства**»

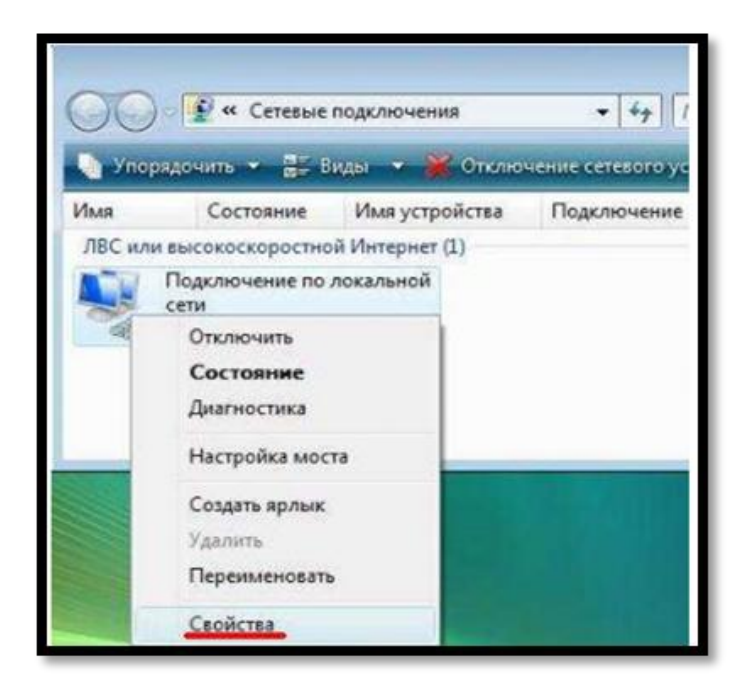

Вы увидите окно со свойствами подключения по локальной сети. В свойствах подключения по локальной сети снимите галочку напротив компонента «Протокол Интернета версии 6».

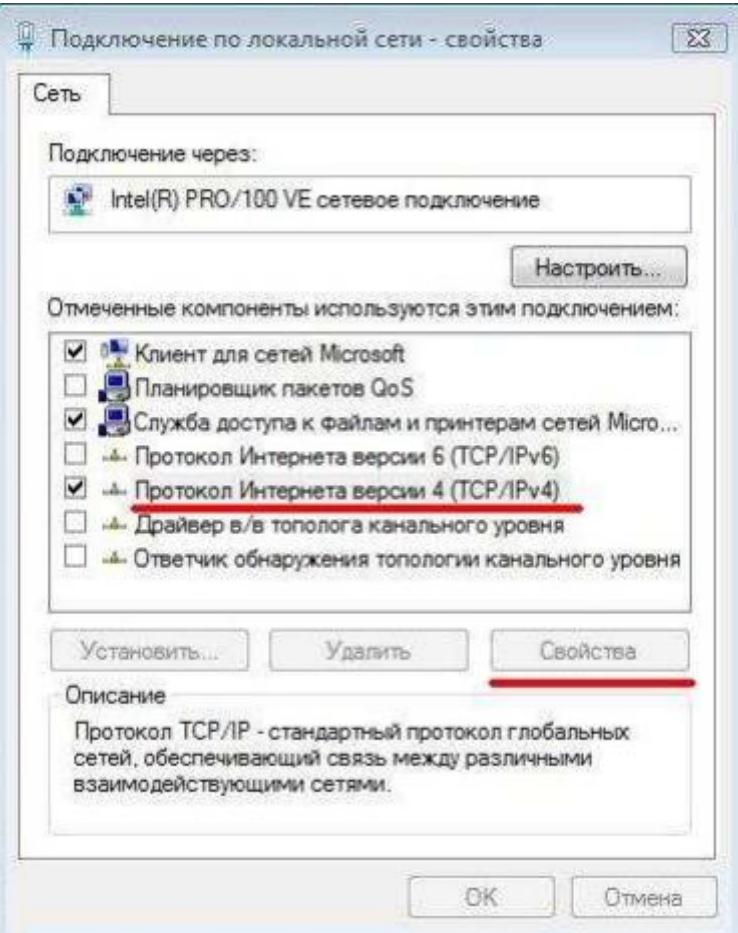

Затем выберите компонент «Протокол Интернета версии 4» и нажмите «**Свойства**».

Появится новое окно со свойствами «протокола TCP/IP». Выполните настройку параметров TCP/IP. Выполните настройку параметров TCP/IP, как показано на рисунке.

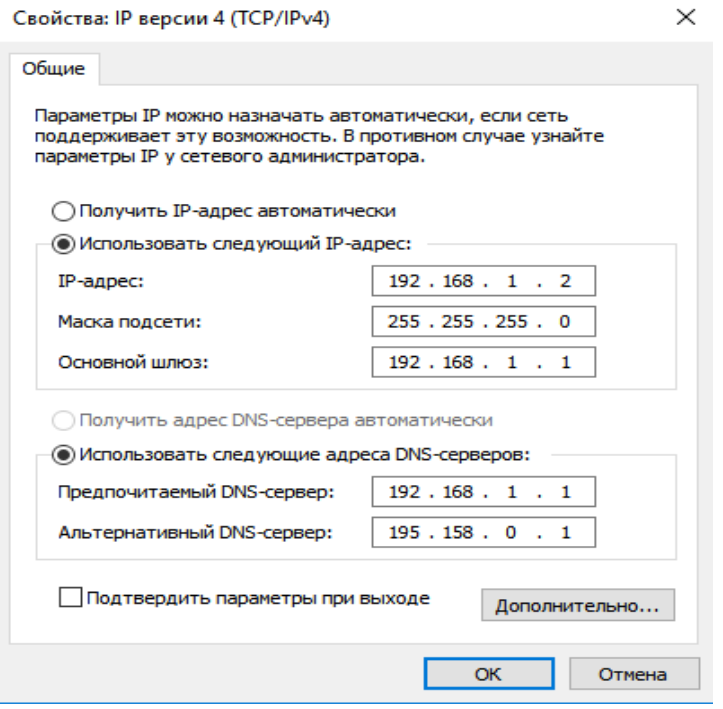

Сохраните настройки, нажав «**ОК**».

Для входа в настройки веб-интерфейса модема в адресной строке браузера необходимо ввести **192.168.1.1** и

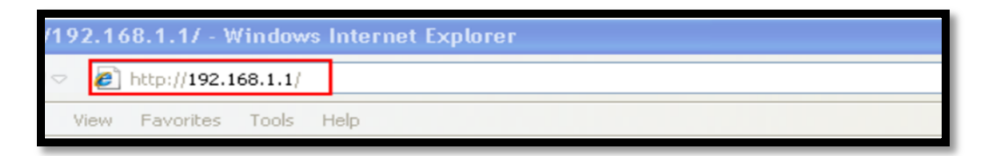

нажать клавишу **Enter**. В браузере откроется окно авторизации, где в полях:

Username прописывается **admin** 

Password прописывается **admin** 

Далее подтверждение кнопкой **ОК**

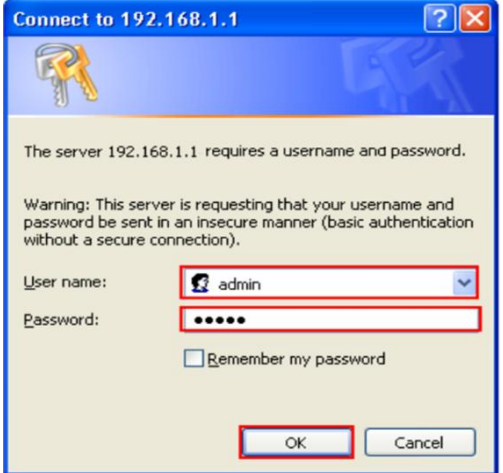

Появляется главное меню модема.

В разделе **"Interface Setup"** выберите пункт **"Internet"** : Далее отключаем все **"Virtual Circuit"**(кроме PVC 7) путѐм установки статуса Deactivated

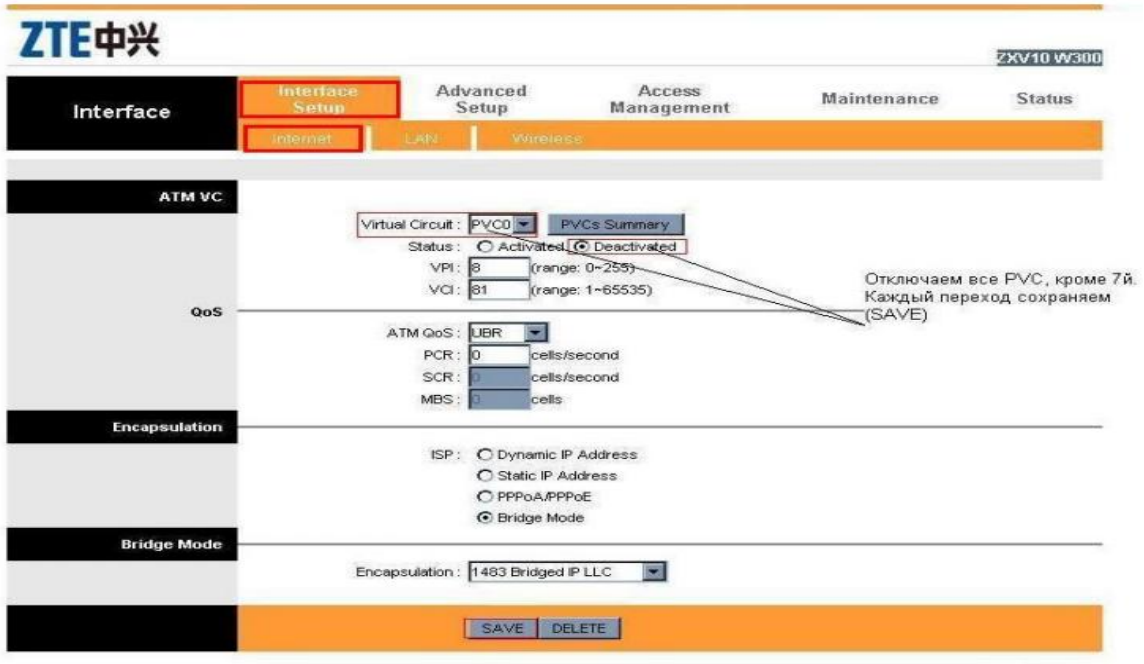

После каждого отключения «**PVC**», чтобы сохранить настройки нажимаем "**Save**"

После того как PVC 1 - 6 отключены, переходим к настройкам **PVC 7**, устанавливаем "**Status**" Activated. Значения параметров **VPI** и **VCI** для г.Ташкента **0/35**, для остальных регионов **0/33(3/100 для IPTV)**.

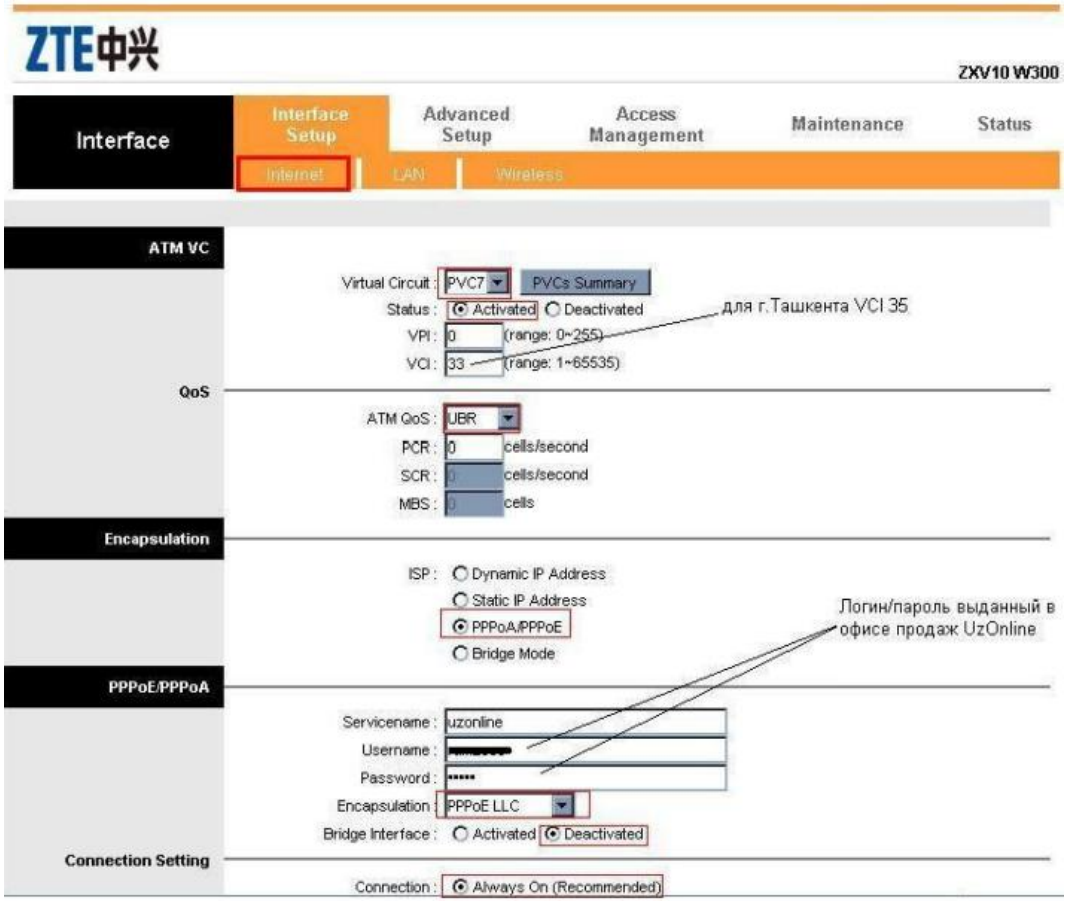

Тип подключения **"ISP"** выбираем PPPoA/PPPoE. Указываем имя подключения **"Servicename"(**на скриншоте uzonline ).

Далее вводим логин/пароль выданный в офисе продаж Uzonline в графы **Username/Password.** 

Значение параметра **"Encapsulation"** выбираем **"PPPoE LLC".** 

Отключаем **"Bridge Interface"** установив значение **"Deactivated".** 

Далее параметр Connection, устанавливаем **"Always On"**

После параметра **Connection**, переходим к методу получения IP адреса **«Get IP Address»**  и выбираем **«Dynamic».**

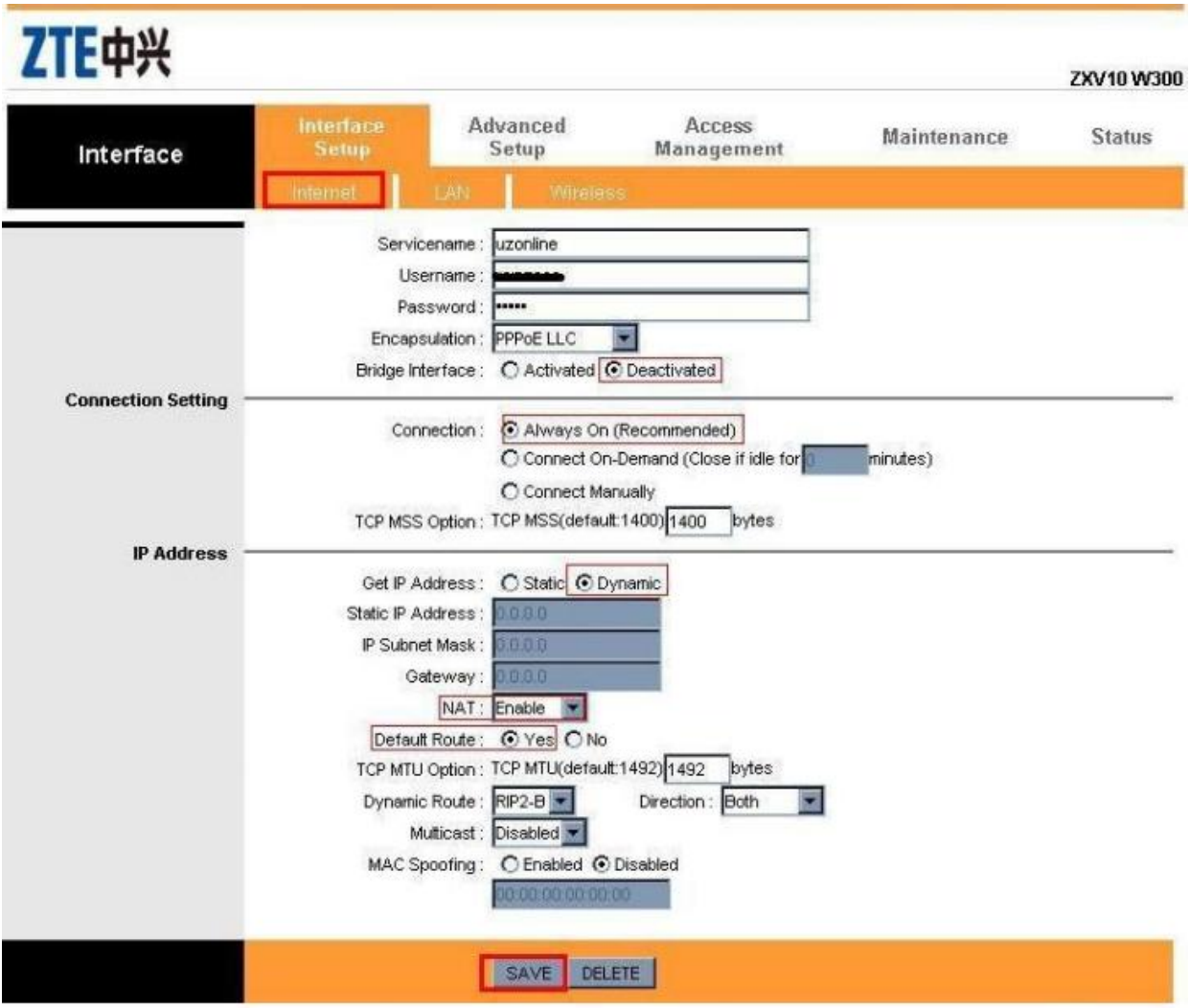

У параметра *«NAT»,* значение ставим *"Enable"*.

Далее переходим к параметру *"Default Route"* и устанавливаем значение *"Yes"* 

Для того чтоб сохранить настройки, нажимаем *"Save"* 

Переходим в раздел **"Lan":**

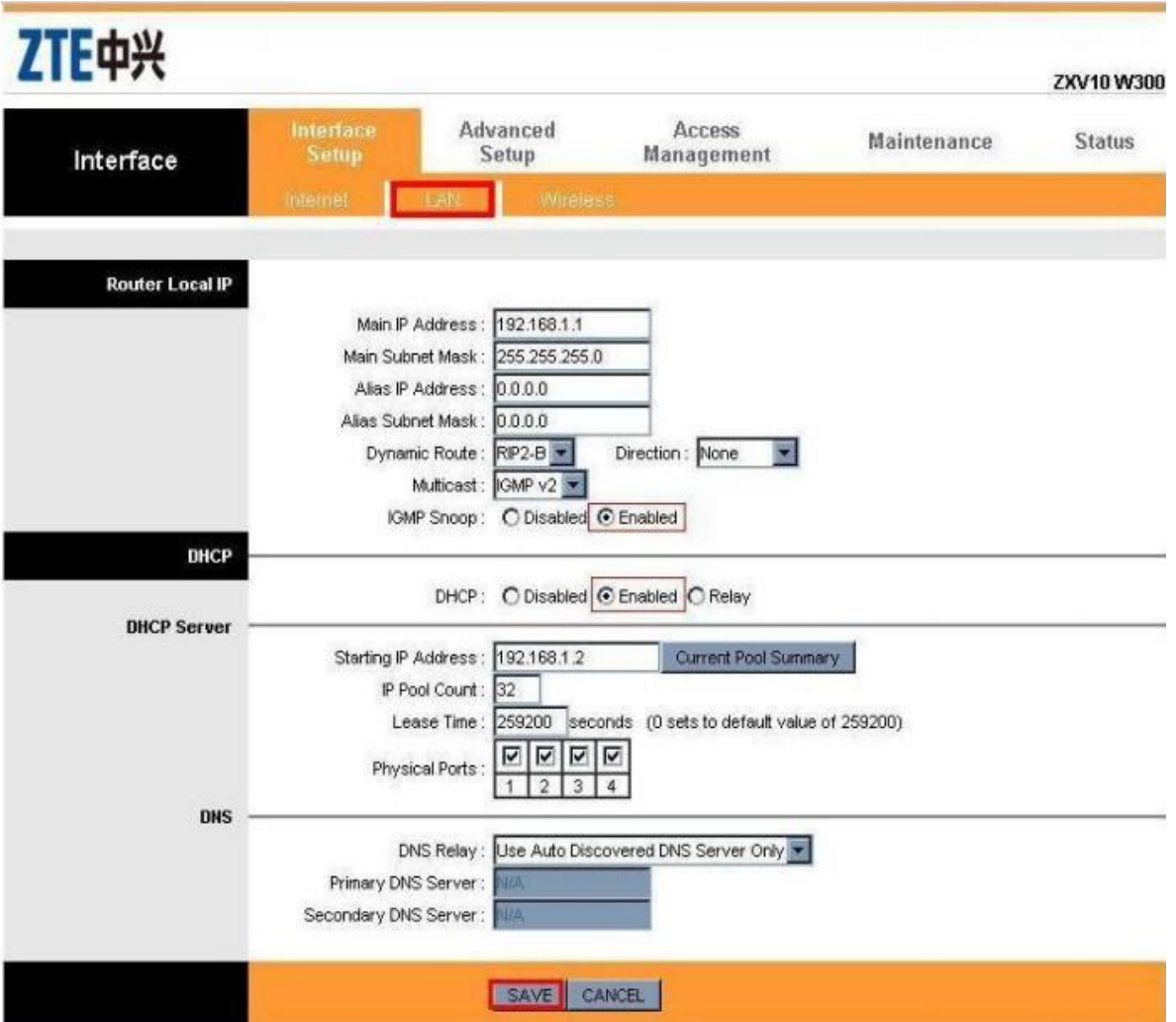

Для параметра **"IGMP Snoop"** устанавливаем значение **"Enabled"**, также и для параметра **"DHCP"** устанавливаем значение **"Enabled"**.

Для того чтоб сохранить настройки, нажимаем **"Save"**

## **Настройка Wi-Fi**

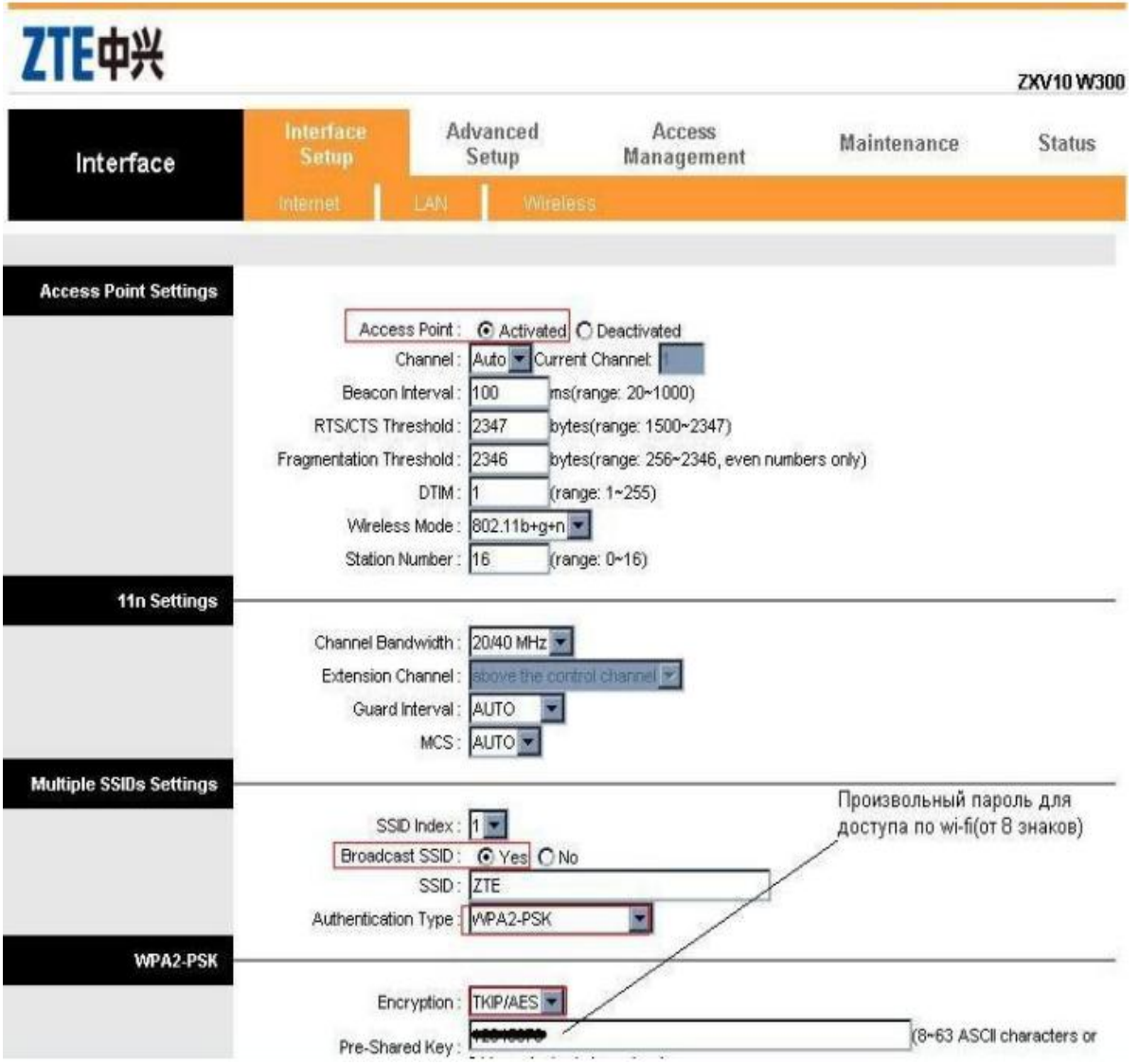

Для параметра **"Access Point"** устанавливаем значение **"Activated".**

 Далее **"Broadcast SSID"** выбираем **"Yes", "Authentication Type"** устанавливаем "WPA2-PSK".

Параметру **"Encryption"** устанавливаем значение **"TKIP/AES"** 

 В графе **"Pre-Shared Key"** указываете пароль на доступ к Wi-fi, не менее 8 символов. Фильтрацию по МАК-адресам отключаем(опционно), для доступа всем устройствам, установив статус **"Deactivated"** 

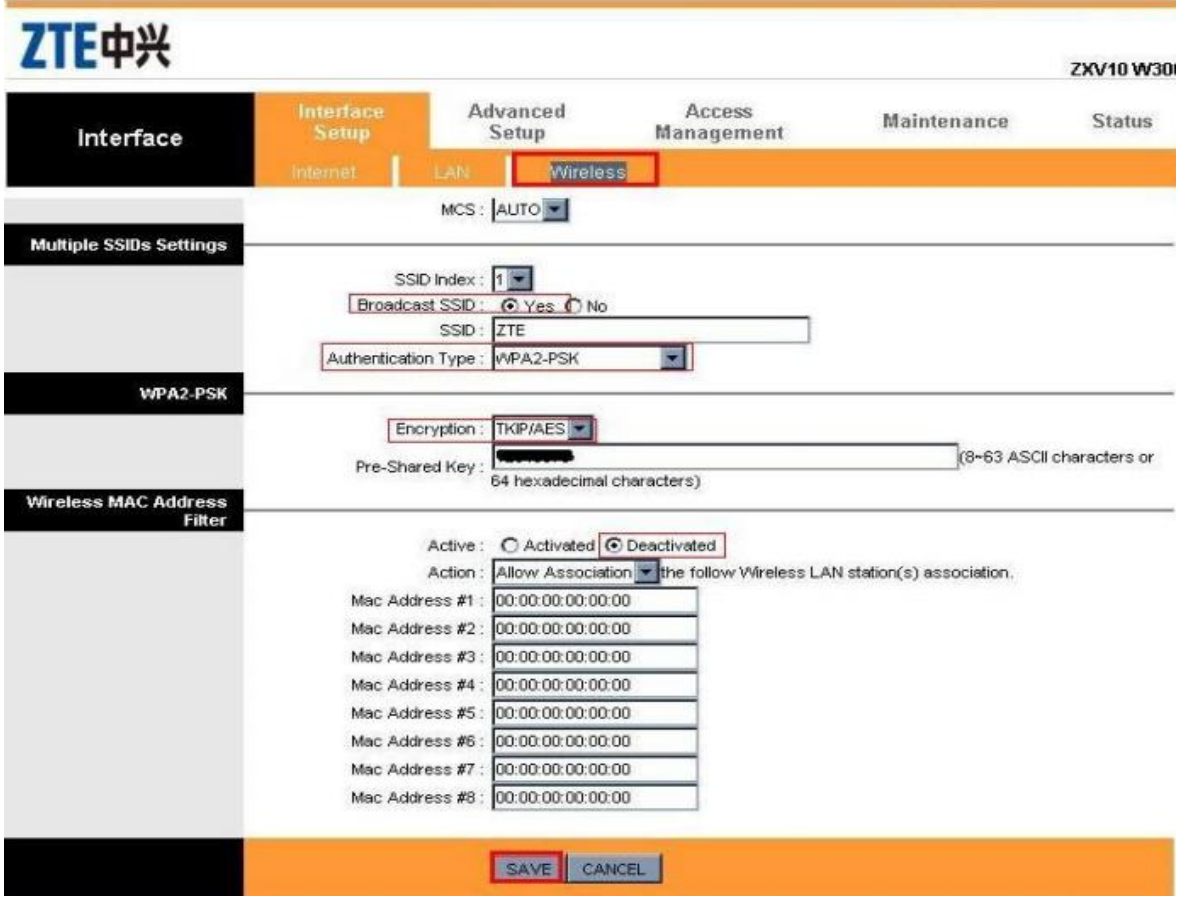

Для того чтоб сохранить настройки, нажимаем **"Save"** 

Проверяем сделанные настройки через раздел **"Interface Setup"** пункт "Internet": Нажимаем на **"PVCs Summary"** 

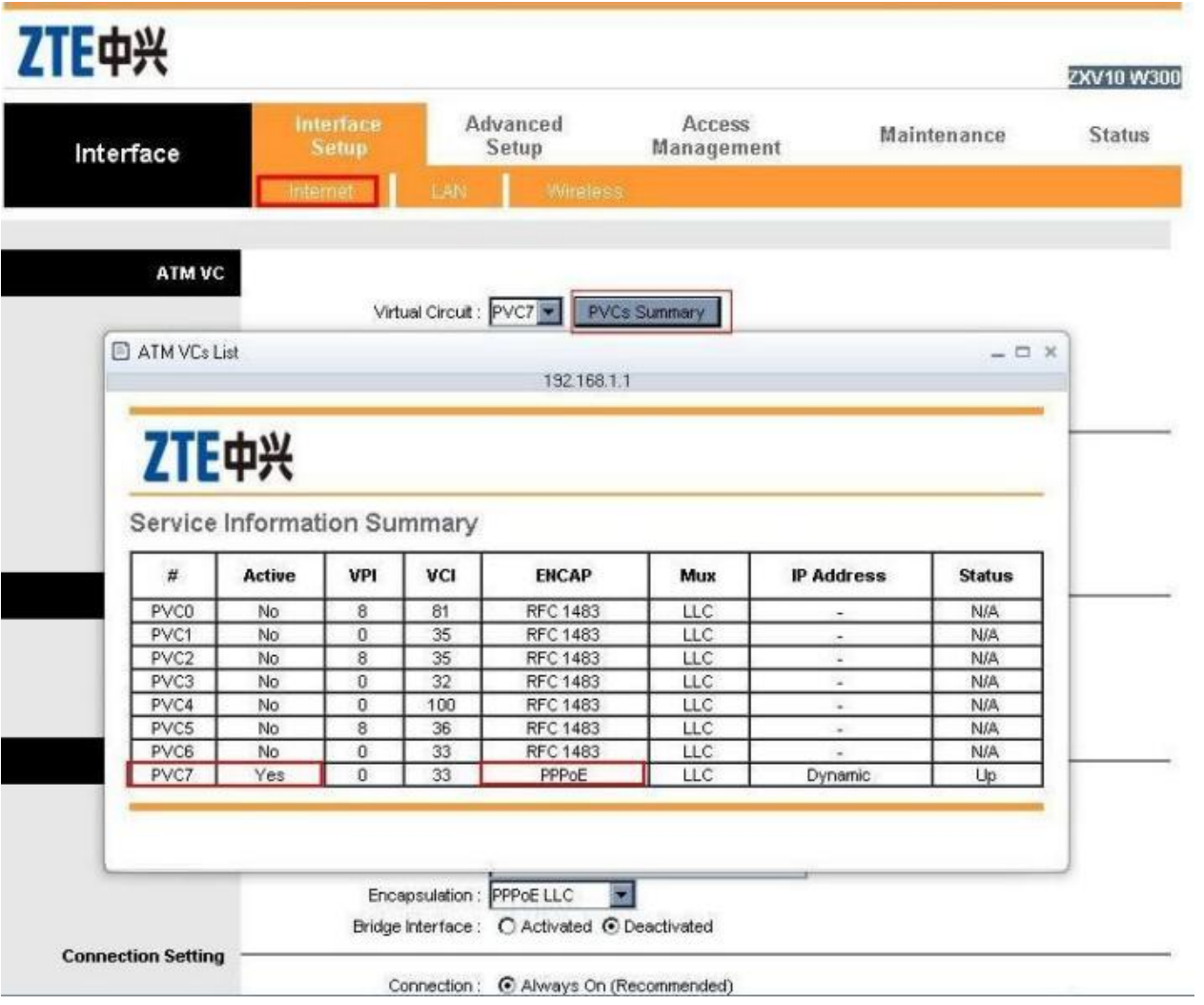

**На данном этапе настройки модема закончены.** 

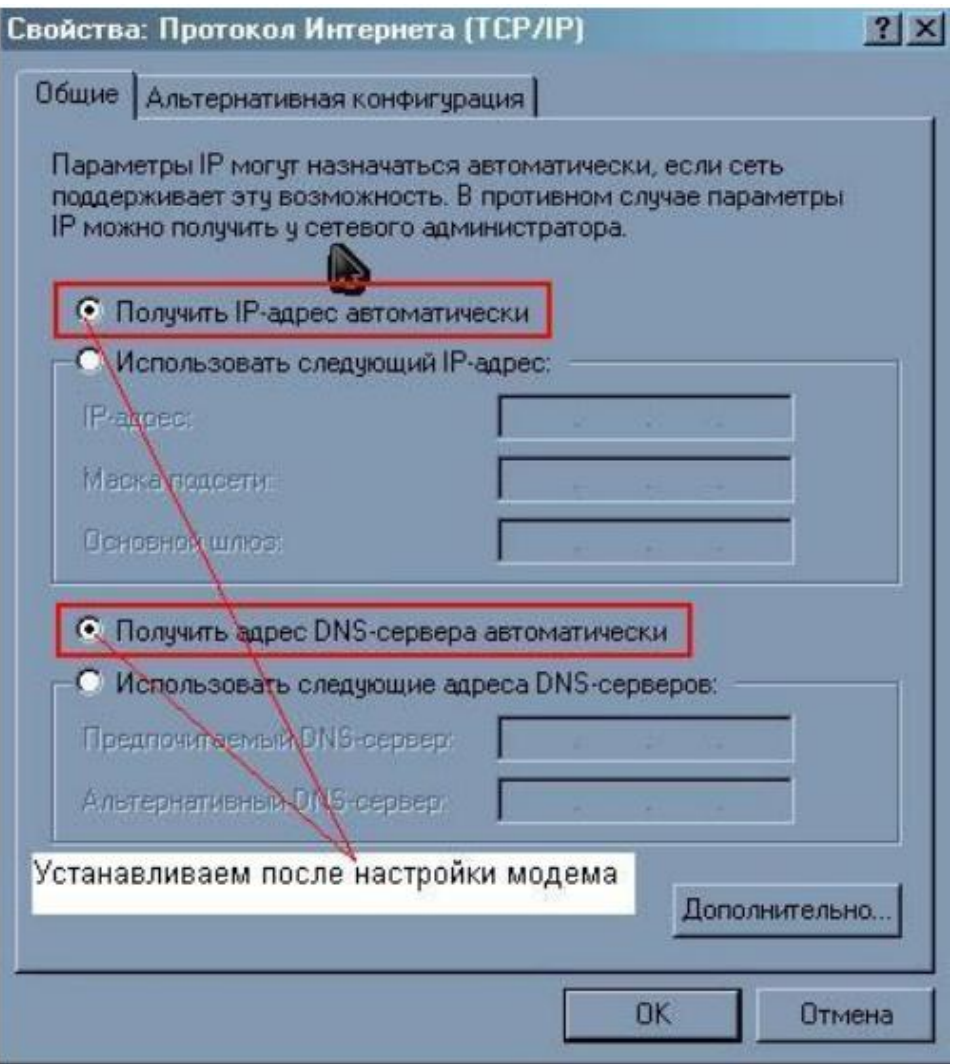

 И последнее, устанавливаем у локального подключения, автоматический метод получения IP адресов.

Если настроили всѐ правильно, то у вас должен загореться зелѐный индикатор "Internet".